# **DELLTM Inspiron 13 5370**

## **Преносим компютър**

## **Кратко ръководство на потребителя**

1. Включете захранващия кабел и включете компютъра

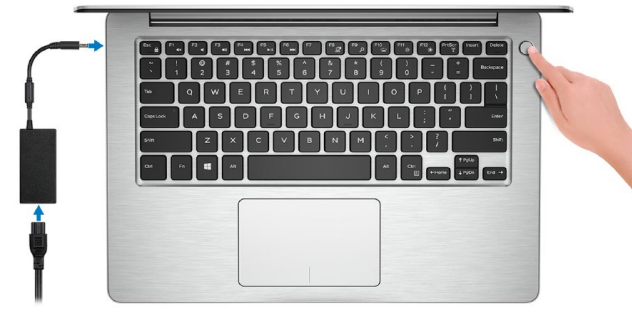

2. Завършете конфигурирането на операционната система

#### **Windows**

**-** Свържете се към вашата мрежа

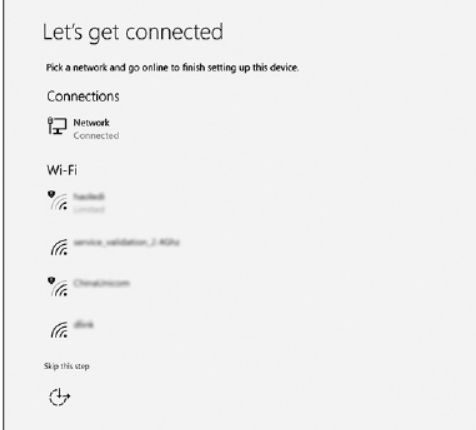

**Забележка:** Ако се свързвате към защитена безжична мрежа, въведете паролата за мрежата при запитване

**-** Влезте във вашия Microsoft акаунт или си създайте нов акаунт

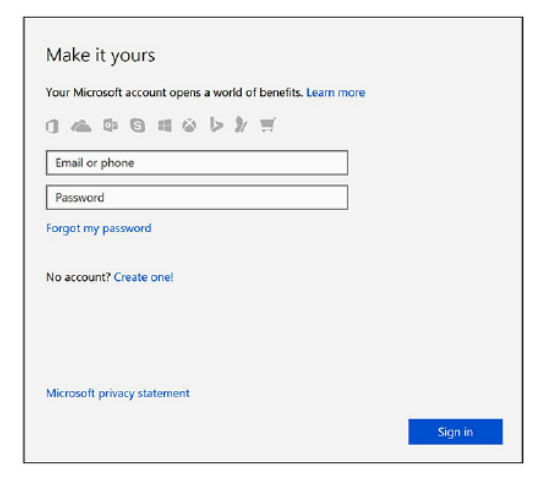

3. Намерете Dell apps в Windows

## **Dell apps**

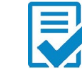

# Регистрирайте вашия компютър.

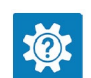

# Dell Help & Support (Помощ и поддръжка)

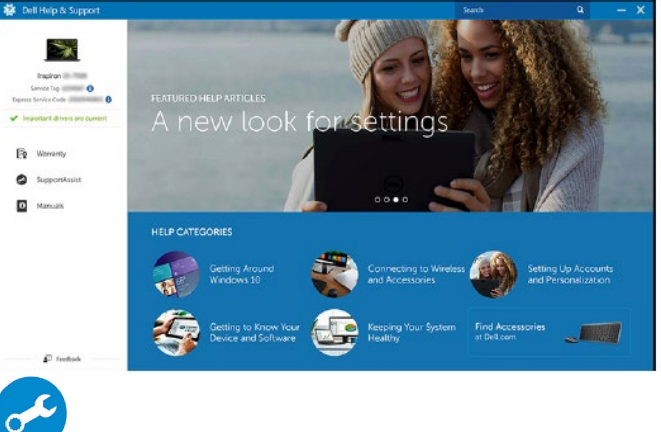

SupportAssist – Проверка и ъпдейт на вашия компютър

#### 4. Създайте медия за възстановяване за Windows

Това е препоръчително за установяване и оправяне на проблеми, които могат да възникнат в Windows. Трябва ви празна USB флаш памет с минимален капацитет 16GB.

- 1. Свържете USB медията към компютъра.
- 2. В Windows search напишете **Recovery**.
- 3. Кликнете върху **Create a recovery drive** в резултатите. Появява се прозорецът **User Account Control**.
- 4. Кликнете върху **Yes**, за да продължите. Появява се прозорецът **Recovery Drive**.
- 5. Изберете **Back up system files to the recovery drive** и кликнете върху **Next** .
- 6. Изберете **USB flash drive** и кликнете върху **Next**.
- 7. Кликнете върху **Create**.
- 8. Кликнете върху **Finish**.

#### **Преинсталация на Windows чрез USB медия за възстановяване**

**Внимание:** При този процес се извършва форматиране на твърдия диск и се премахват всички данни от компютъра. Архивирайте данните си преди да започнете това действие.

**Забележка:** Преди преинсталация на Windows, уверете се, че компютърът има над 2GB памет и 32GB място за съхранение.

**Забележка:** Процесът може да отнеме до час време за изпълнение и компютърът ще се рестартира по време на процеса.

- 1. Свържете USB медията към компютъра.
- 2. Рестартирайте компютъра.
- 3. Натиснете F12 след като логото на Dell се покаже на екрана, за да влезете в менюто за стартиране. Появява се съобщение **Preparing one-time boot menu**.
- 4. След зареждане на менюто изберете USB устройството за възстановяване под **UEFI BOOT**. Системата се рестартира и се показва екран **Choose the keyboard layout**.
- 5. Изберете подредба на клавиатурата.
- 6. Кликнете върху **Troubleshoot** в екрана **Choose an option**.
- 7. Кликнете върху **Recover from a drive**.
- 8. Изберете една от следните опции:
	- **- Just remove my files** за бързо форматиране.
	- **- Fully clean the drive** за пълно форматиране.

9. Кликнете върху **Recover**, за да стартирате процеса по възстановяване. Това може да отнеме до един час време и компютърът ви ще се рестартира по време на процеса.

## **ХАРДУЕРНИ КОМПОНЕНТИ**

#### **ОТЛЯВО**

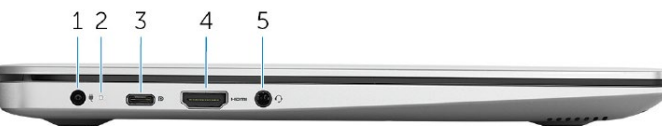

#### **1. Порт за захранване**

За свързване на захранващия адаптер за компютъра и зареждане на батерията.

**2. Индикатор за захранването и заряда на батерията** Показва захранването и заряда на батерията на компютъра.

#### **Свети в бяло**

Захранващият адаптер е свързан и батерията се зарежда.

#### **Свети в оранжево**

Компютърът работи на батерия и тя е почти изтощена.

#### **Не свети**

Батерията е напълно заредена.

**3. USB 3.1 Gen1 (тип C) порт с Power Dеlivery/Display Port (опция)** За свързване на периферни устройства като външни устройства за съхранение на данни, принтери и външни дисплеи. Поддържа Power Delivery, което позволява двустранно захранване между устройства. Осигурява до 15W мощност, която позволява побързо зареждане.

**Забележка:** Трябва адаптер (продава се отделно), за да се свърже DisplayPort устройство.

#### **4. HDMI порт**

За свързване на телевизор или друго устройство с HDMI.

**5. Порт за слушалки**

#### **ОТДЯСНО**

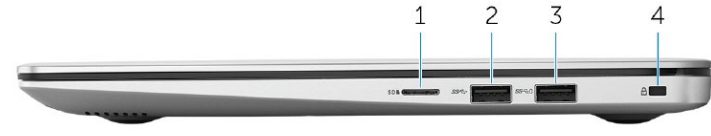

## **1. Слот за microSD карта**

## **2. USB 3.1 Gen1 порт**

За свързване на периферни устройства като външни устройства за съхранение на данни и принтери. Осигурява скорост на пренос на данни до 5Gbps.

## **3. USB 3.1 Gen1 порт с PowerShare**

За свързване на периферни устройства като външни устройства за съхранение на данни и принтери. Осигурява скорост на пренос на данни до 5Gbps. PowerShare ви позволява да зареждате вашите USB устройства дори при изключен компютър.

#### **Забележки:**

Ако заряда на батерията на компютъра е под 10%, трябва да свържете захранващия адаптер, за да заредите компютъра и USB устройствата на PowerShare порта.

Ако USB устройство е свързано към PowerShare порта преди компютърът да бъде изключен или вкаран в режим на хибернация, трябва да го извадите и включите отново, за да може да се зарежда.

Някои USB устройства може да не се зареждат докато компютърът е изключен или в спящ режим. В такъв случай трябва да включите компютъра.

#### **4. Слот за кабел против кражба**

## **ДИСПЛЕЙ**

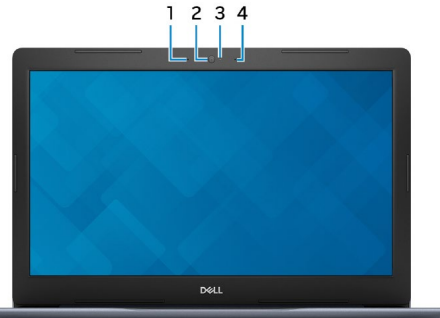

- **1. Ляв микрофон**
- **2. Камера**
- **3. Индикатор за състоянието на камерата** Свети, когато камерата работи.
- **4. Десен микрофон**

#### **ОСНОВА**

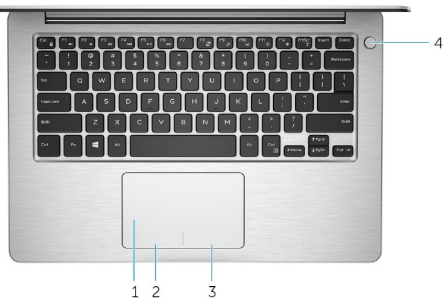

#### **1. Тъчпад**

Движете пръст по тъчпада, за да движите курсора на екрана. Докоснете за ляв клик, докоснете два пъти за десен клик.

**2. Ляв клик**

Натиснете за ляв клик.

**3. Десен клик**

Натиснете за десен клик.

#### **4. Бутон за включване с опция пръстов отпечатък**

- Натиснете, за да включите компютъра, ако е изключен или в режим на спане или хибернация.
- Натиснете, за да поставите компютъра в спящ режим, ако е включен.
- Натиснете и задръжте за 4 секунди, за да изключите силово компютъра, когато нормалното му изключване е невъзможно.
- Ако бутонът за включване има пръстов отпечатък, поставете пръста си върху бутона, за да се логнете.

**Забележка:** Преди да използвате пръстовия отпечатък, конфигурирайте го в Windows, за да разпознава пръста ви като парола и да осигурява достъп.

## **ОТДОЛУ**

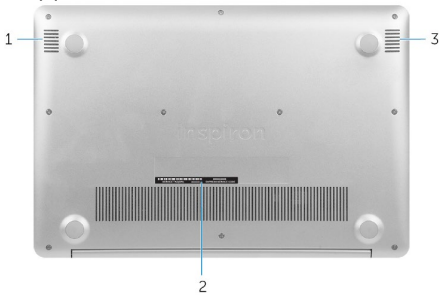

**1. Ляв високоговорител**

## **2. Етикет със сервизна информация**

Уникален буквено-цифров идентификатор за идентификация на хардуерните компоненти и гаранцията от техници.

**3. Десен високоговорител**

## **ИЗПОЛЗВАНЕ НА КЛАВИШИ И КЛАВИШНИ КОМБИНАЦИИ**

**Забележка:** Когато използвате комбинация от клавиши, натиснете и задръжте първия клавиш, след което натиснете втория клавиш.

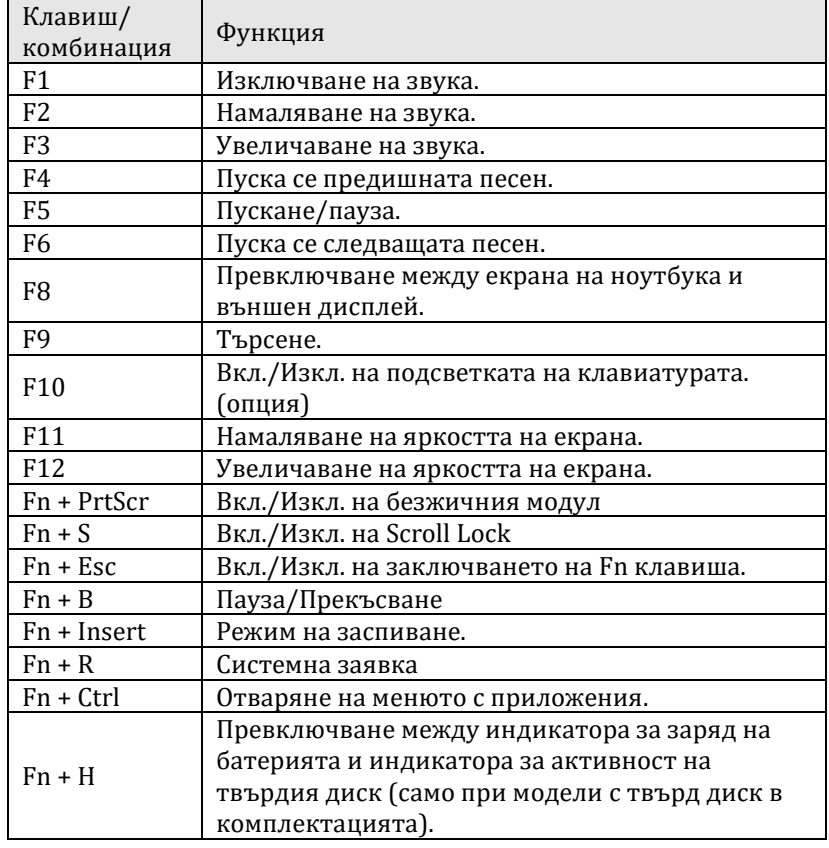

#### **Регулаторна политика за съответствие**

Dell Inc. (Dell) се ангажира да спазва законите и наредбите във всяка страна, в която доставя своите продукти. Продуктите на Dell са проектирани и тествани, за да отговарят на съответните световни стандарти за безопасност на продуктите, електромагнитна съвместимост, ергономичност и други задължителни нормативни изисквания, когато се използват по предназначение. Подробна регулаторна информация за продукта може да бъде намерена на български език на следния линк:

[https://www.dell.com/learn/us/en/uscorp1/regulatory](https://www.dell.com/learn/us/en/uscorp1/regulatory-compliance?c=us&l=en&s=corp)[compliance?c=us&l=en&s=corp](https://www.dell.com/learn/us/en/uscorp1/regulatory-compliance?c=us&l=en&s=corp).

Допълнителна информация за продукта и декларация за съответствие може да бъде намерена на: [www.polycomp.bg](http://www.polycomp.bg/).